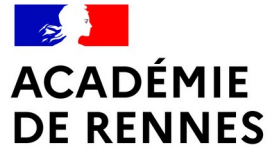

Liberté Égalité Fraternité

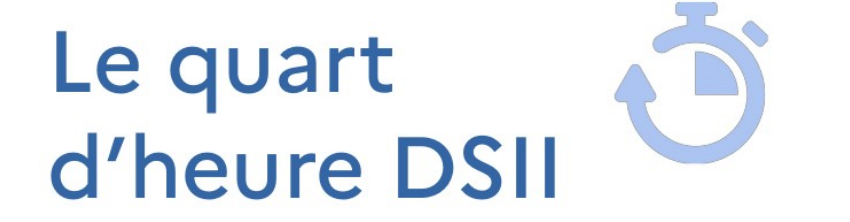

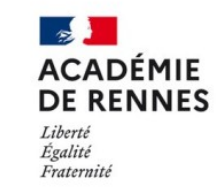

**Direction** des systèmes d'information et de l'innovation

# **CRÉER ET AMÉNAGER UN ESPACE COLLABORATIF TRISKELL**

**Direction des systèmes d'information et de l'innovation**

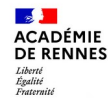

## **Qu'est-ce que Triskell ?**

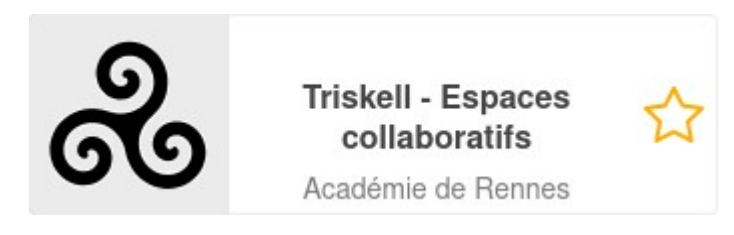

Il s'agit du service d'espaces collaboratifs intégré à Toutatice.

Triskell permet à chaque personnel de l'académie d'ouvrir des espaces partagés avec d'autres membres de la communauté toutatice, permettant à des collectifs de travail, pérenne ou temporaire (équipe de direction, équipe disciplinaire ou pédagogique dans un EPLE, membres d'un service académique, membres d'une instance équipe de circonscription, équipe réunie autour d'un projet…) de mutualiser des documents, de collaborer sur ces documents, de partager des liens, d'avoir un agenda partagé, etc.

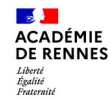

## **Comment créer un espace Triskell ?**

Depuis votre bureau Toutatice > Mes applications :

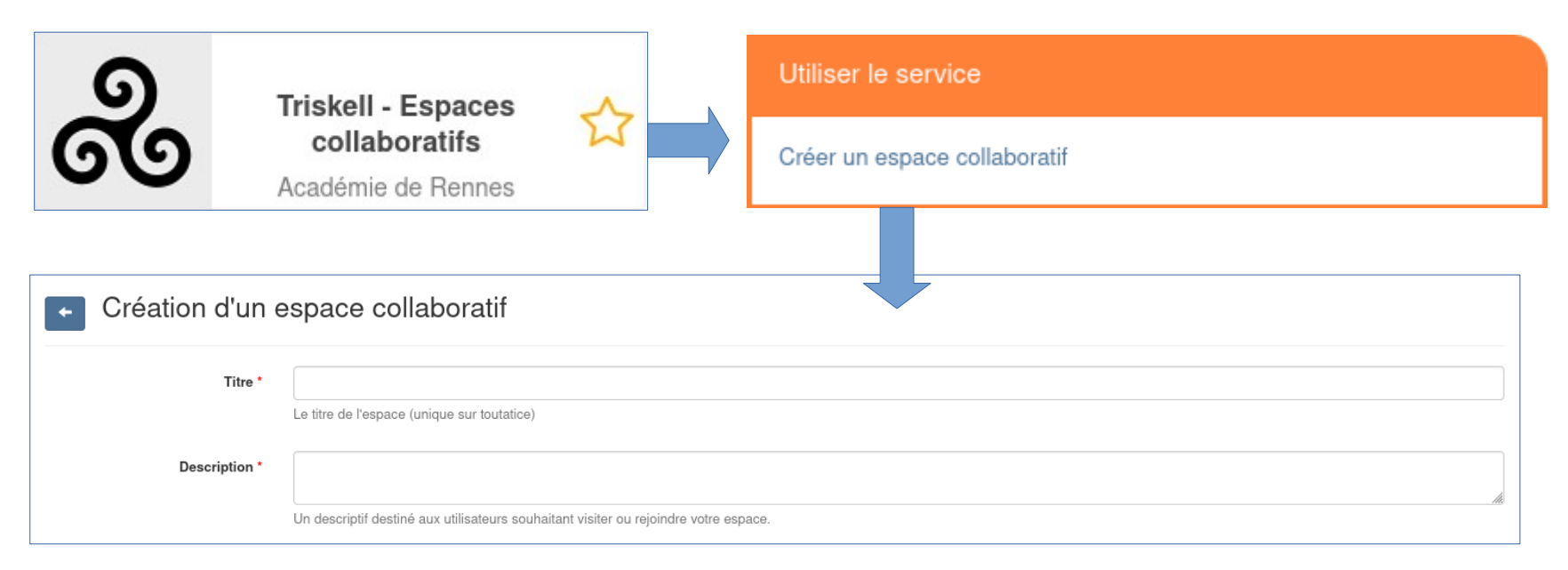

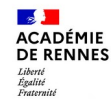

## **Étape n°1/4 : Décrire et nommer son espace Triskell**

Dans le formulaire de création : choisissez soigneusement un **nom**, une **description** et un **logo** pou votre espace, pour qu'il soit facilement identifié par les personnes que vous allez y inviter.

Choisissez sa **visibilité** : public / privé / demandes d'accès autorisées

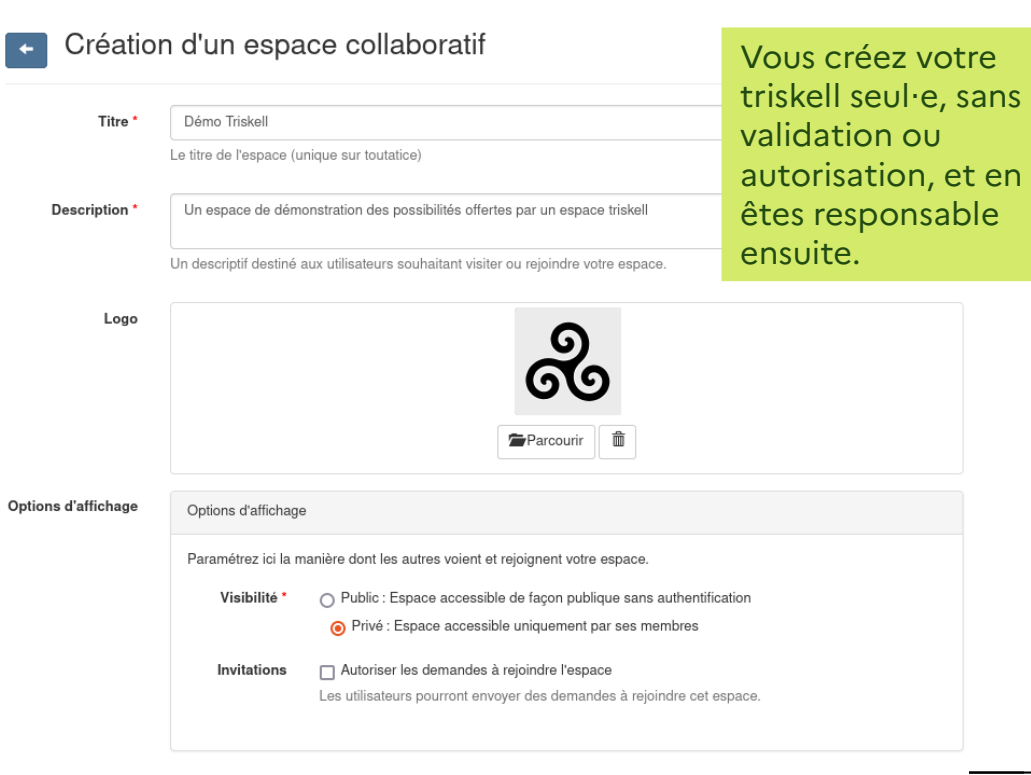

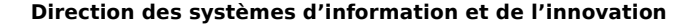

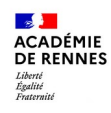

## **Étape n°2/4 : Aménager son espace Triskell**

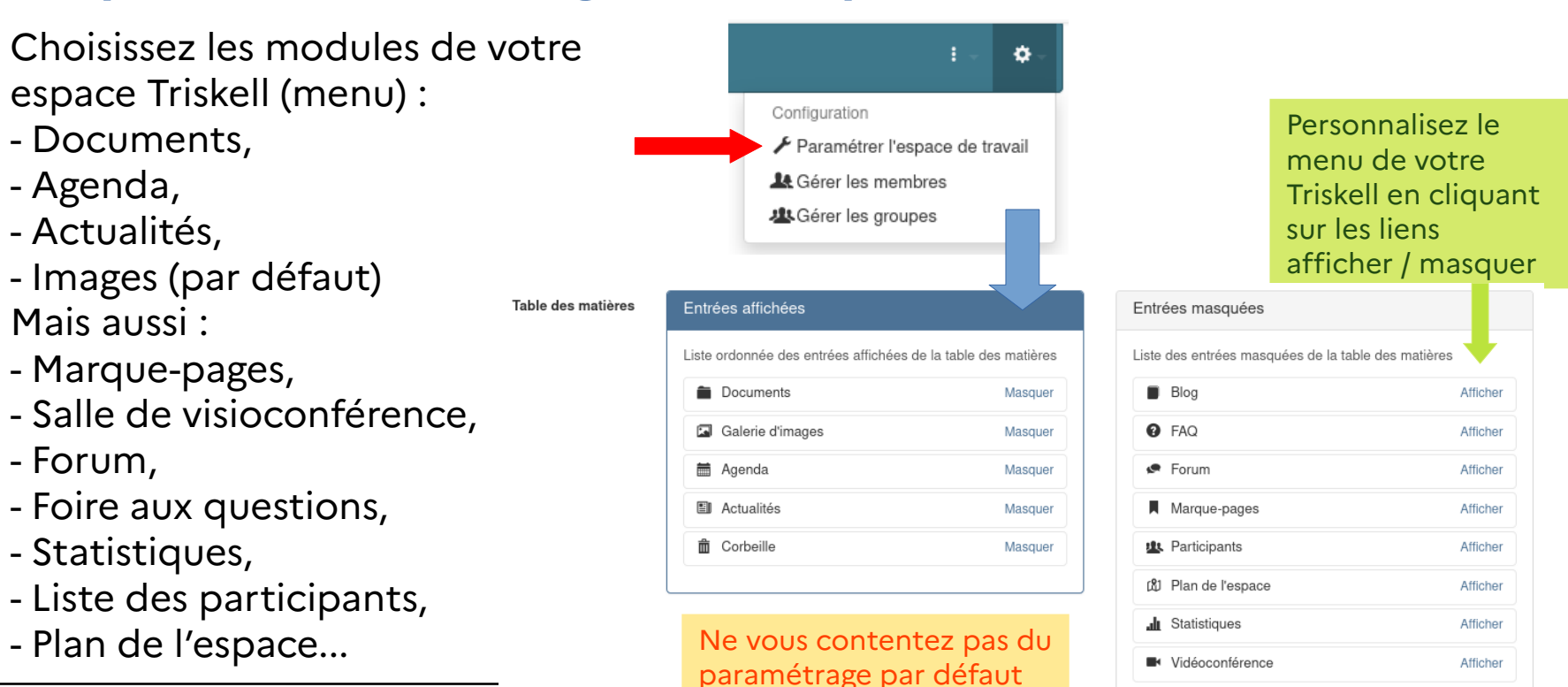

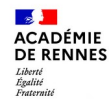

## **Étape n°2/4 : Aménager son espace Triskell**

### Ordonnez les modules de votre espace Triskell (menu) par un simple glisser-déposer :

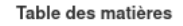

Entrées affichées

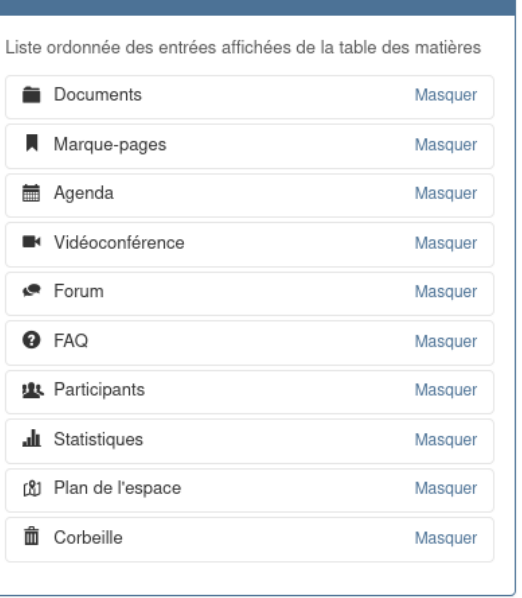

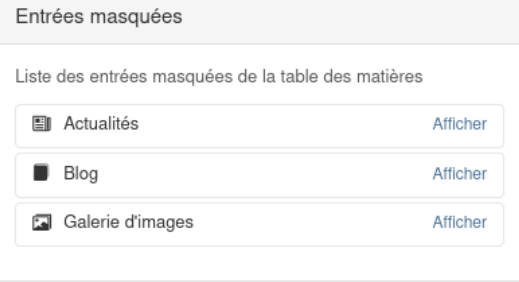

N'oubliez pas d'enregistrer juste après cette étape de personnalisation du menu !

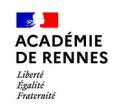

## **Étape n°3/4 : Écrire un message d'accueil (éditorial)**

Prenez le temps d'écrire un message pour accueillir les futur es membres de votre Espace Triskell :

Dans les paramètres de votre espace de travail, cochez la case « Afficher l'éditorial sur la page d'accueil » puis cliquez sur le bouton « Aller au document ».

Cliquez sur l'icône Crayon pour modifier cet éditorial.

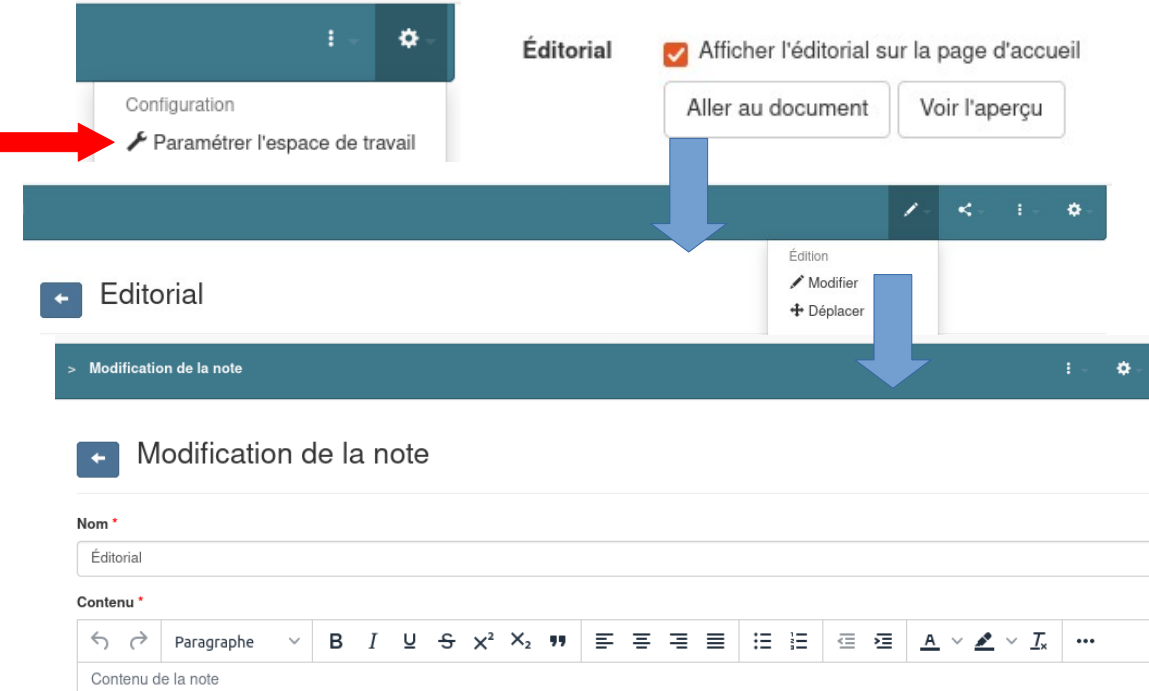

**15/12/2023 7** lorsque vous avez terminé de rédiger ce message d'accueil Cliquez sur le bouton « Modifier » en bas du formulaire

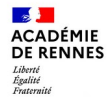

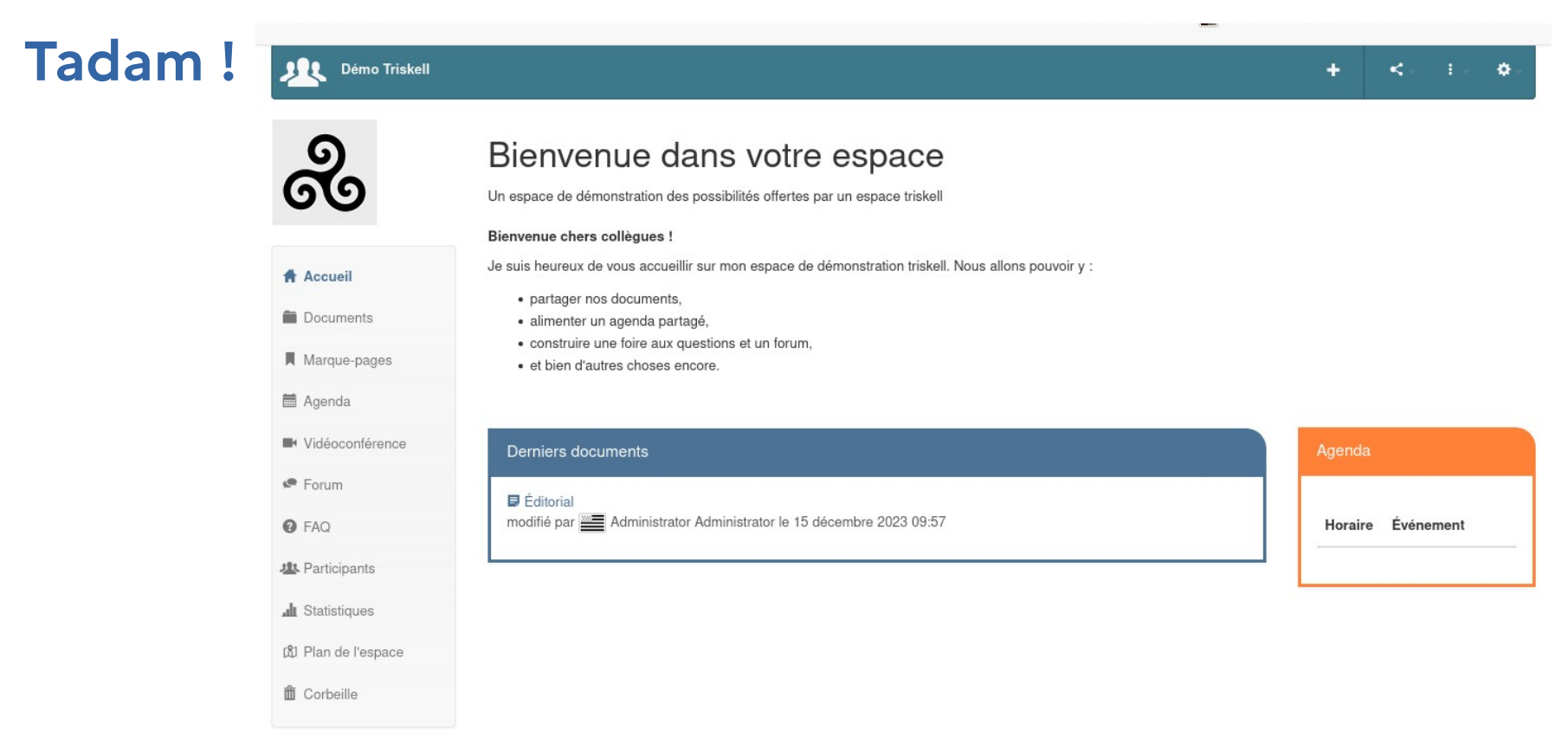

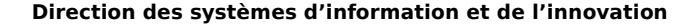

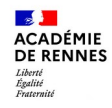

## **Étape n°4/4 : Inviter des membres**

Maintenant que vous avez personnalisé et préparé votre espace Triskell, vous pouvez y inviter des membres (toute personne disposant d'un compte Toutatice : personnels de l'académie, personnes disposant d'un compte invité, élèves, responsables… en leur attribuant un rôle (administrateur, éditeur, contributeur, lecteur...)

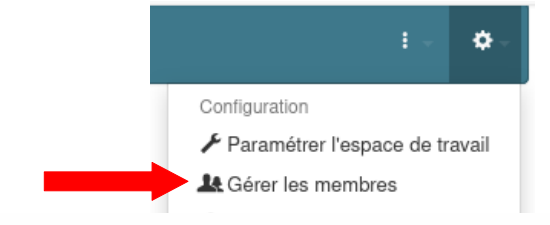

Gestion des membres de l'espace

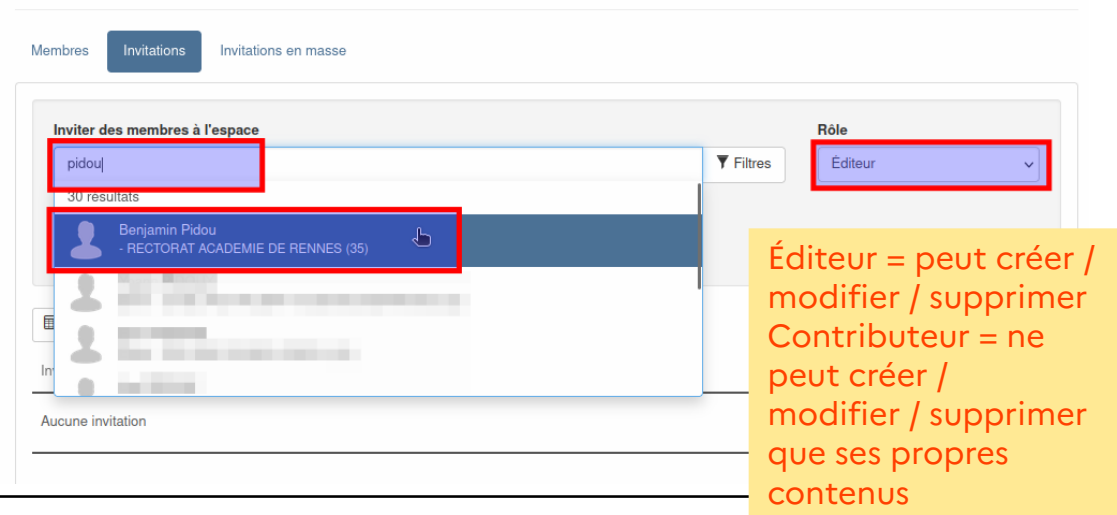

Recherchez les membres à inviter en saisissant tout ou partie du nom, l'identifiant toutatice, l'adresse mail...

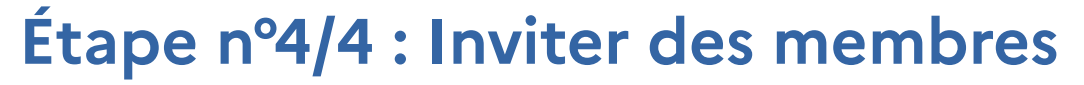

Maintenant que vous avez personnalisé et préparé votre espace Triskell, vous pouvez y inviter des membres (toute personne disposant d'un compte Toutatice : personnels de l'académie, personnes disposant d'un compte invité, élèves, responsables… en leur attribuant un rôle (administrateur, éditeur, contributeur, lecteur...)

Gestion des membres de l'espace

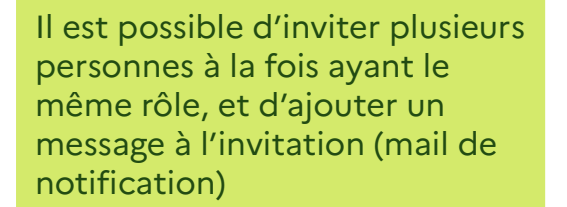

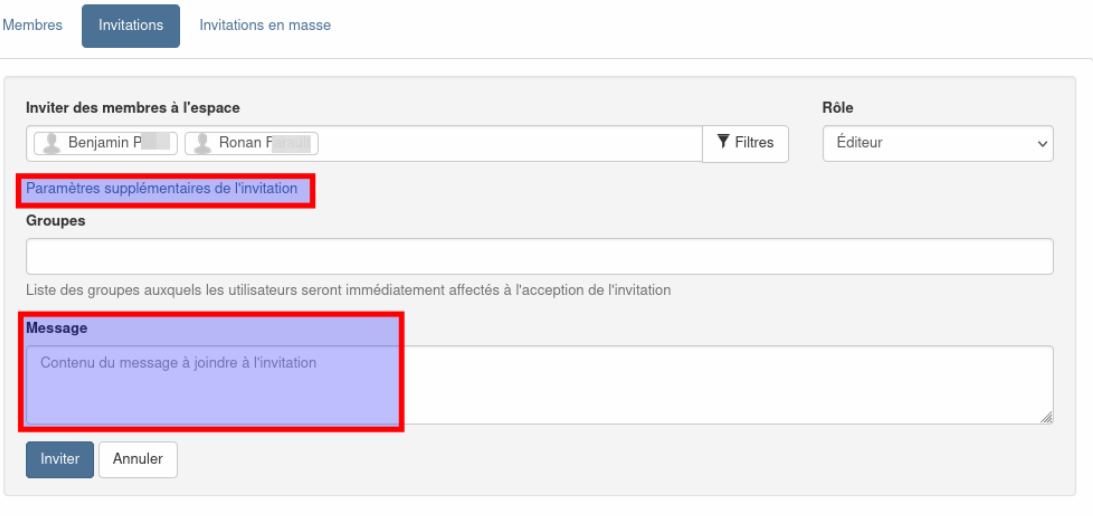

**ACADÉMIE** DE RENNES Liverie<br>Égalité<br>Fraternit

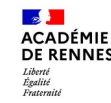

## **Quelles proximités / différences entre Triskell et Tribu ?**

G)

#### **Triskell**

- Développé et opéré par la DSII de l'académie de Rennes,
- Invitation possible de toute personne ayant un compte Toutatice (y compris élèves et responsables)
- Suite bureautique OnlyOffice
- Un problème, une question  $\rightarrow$  AMIGO

### **Tribu**

- لىختە Opéré par la Direction du numérique pour l'éducation (équipe FOAD de Toulouse)
- Invitation possible de tout personnel de l'Éducation nationale (+ enseignement supérieur et ministère de l'agriculture)
- Suite bureautique Collabora
- Un problème, une question  $\rightarrow$  pole.foad@actoulouse.fr

Les deux services sont très proches en termes de fonctionnalités, et développés sur le même socle technique (celui du portail Toutatice), mais ne partagent pas la même charte graphique

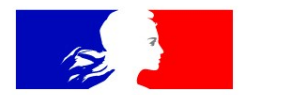

# **ACADÉMIE DE RENNES**

Liberté Égalité Fraternité

# Merci pour votre attention. Bonnes fêtes de fin d'année !

**Direction des systèmes d'information et de l'innovation**